# SpeechView voor Unity Connection met Microsoft Office 365 Ī

## Inhoud

Inleiding Voorwaarden Vereisten Gebruikte componenten SpeechView-handeling **Installatiediagram** Configureren Stap 1. Unity Connection-configuratie Stap 2. Configuratie Microsoft Office 365 Verifiëren Problemen oplossen

## Inleiding

Dit document beschrijft de configuratie van Cisco Unity Connection release 12.5(1) Service Update 3 en later met Microsoft Office 365 om SpeechView voicemail-transcriptie in een Cisco Unity Connection-kennisgeving mogelijk te maken. Terwijl de screenshots afkomstig zijn van specifieke versies van Unity Connection en Microsoft Office 365, moeten de concepten van toepassing zijn op elke eerdere of latere versie van een van de producten.

## Voorwaarden

### Vereisten

Er zijn geen specifieke vereisten van toepassing op dit document.

### Gebruikte componenten

De informatie in dit document is gebaseerd op de volgende software- en hardware-versies:

- Unity Connection release 12.5SU3 en hoger
- Microsoft Office 365

De informatie in dit document is gebaseerd op de apparaten in een specifieke laboratoriumomgeving. Alle apparaten die in dit document worden beschreven, hadden een opgeschoonde (standaard)configuratie. Als uw netwerk live is, moet u de potentiële impact van elke opdracht begrijpen.

## SpeechView-handeling

- 1. Unity Connection stuurt het voicemailbericht naar Nuance via de Smart Host. Dit bericht bevat het admin-gedefinieerde terugzendadres dat Nuance voor het antwoord gebruikt.
- 2. Nuance transcribeert het bericht en verstuurt het naar Microsoft Office 365.
- Microsoft Office 365 ontvangt het antwoordbericht en stuurt het via Smart Host naar contact 3. met het e-mailadres van stt-service@<unit Connection-domein>.Unity Connection verwacht dat alle SpeechView-transcripties naar de alias "stt-service" worden verzonden in het Cisco Unity Connection-domein, dat in dit voorbeeld "stt-service@<unit-verbindingsdomein> is."
- Wanneer Unity Connection de reactie ontvangt, verwerkt zij deze dienovereenkomstig. Als 4. antwoord op een registratieaanvraag vult het de registratie aan of als het een transcriptie is, doet het de transcriptie en stuurt het naar welk(e) aanmeldingsapparaat(en) dan ook is (zijn) gedefinieerd voor de gebruiker die de voicemail heeft ontvangen.

#### **Installatiediagram**

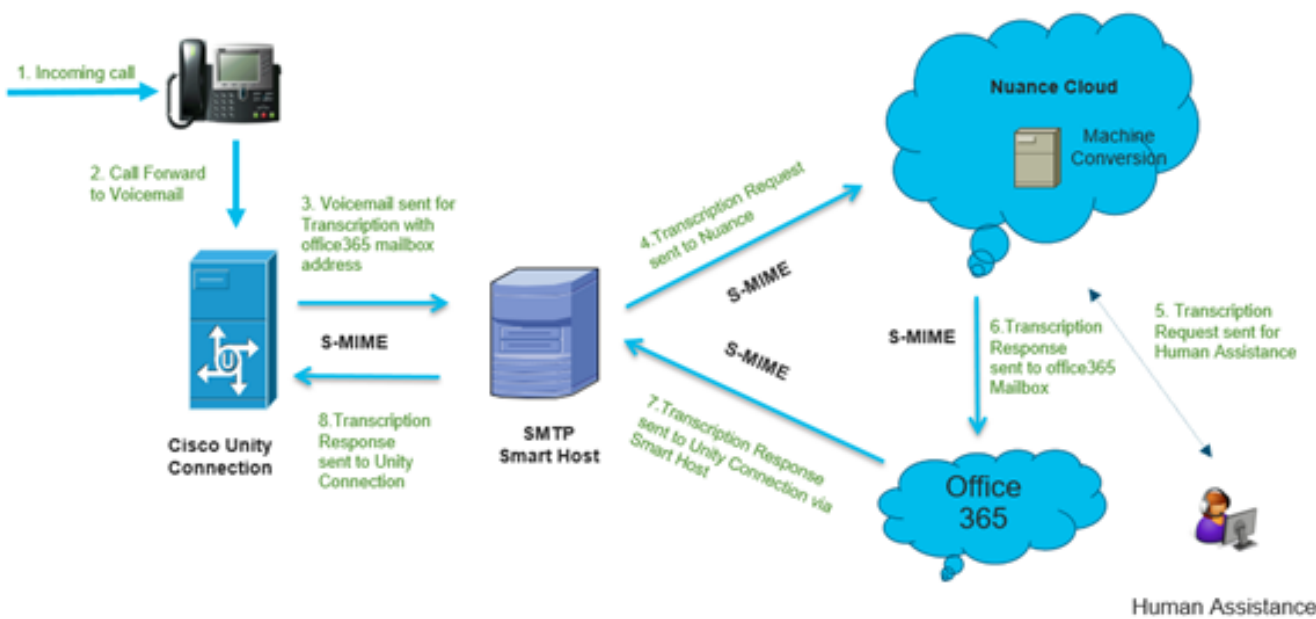

## (Profession Version)

## Configureren

### Stap 1. Unity Connection-configuratie

Raadpleeg voor de configuratie van Unity Connection [https://www.cisco.com/c/en/us/support/docs/voice-unified-communications/speechview/116126](https://www.cisco.com/c/nl_nl/support/docs/voice-unified-communications/speechview/116126-config-speechview-00.html#anc7) [config-speechview-00.html#anc7.](https://www.cisco.com/c/nl_nl/support/docs/voice-unified-communications/speechview/116126-config-speechview-00.html#anc7)

### Stap 2. Configuratie Microsoft Office 365

- 1. Meld u aan bij Microsoft Office 365 als beheerder. Klik op Alle Admin-centra.
- 2. Open Exchange Admin Center en klik op e-mailflow.
- 3. Navigeer naar het tabblad Connectors en stel nieuwe connector aan Unity Connection in.
- 3.1. Klik op + teken om een aansluiting toe te voegen zoals in de afbeelding.

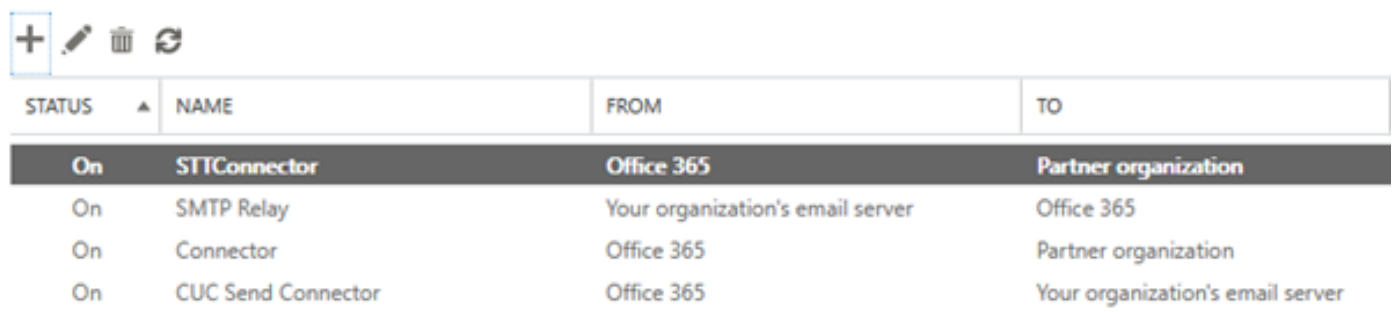

#### 3.2. Voer verbindingsgegevens in van de connector.

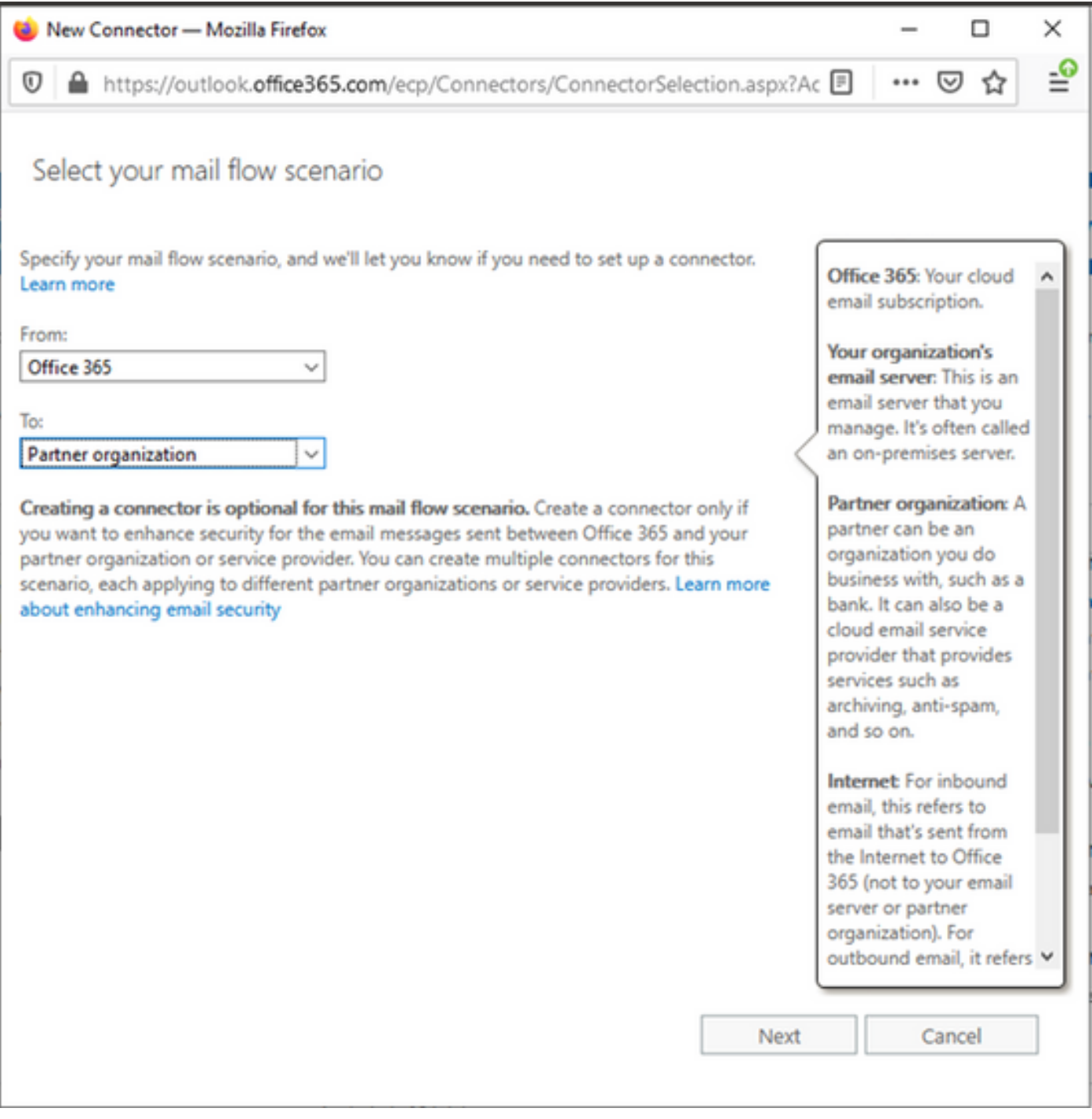

3.3. Klik op Volgende en voer de naam in.

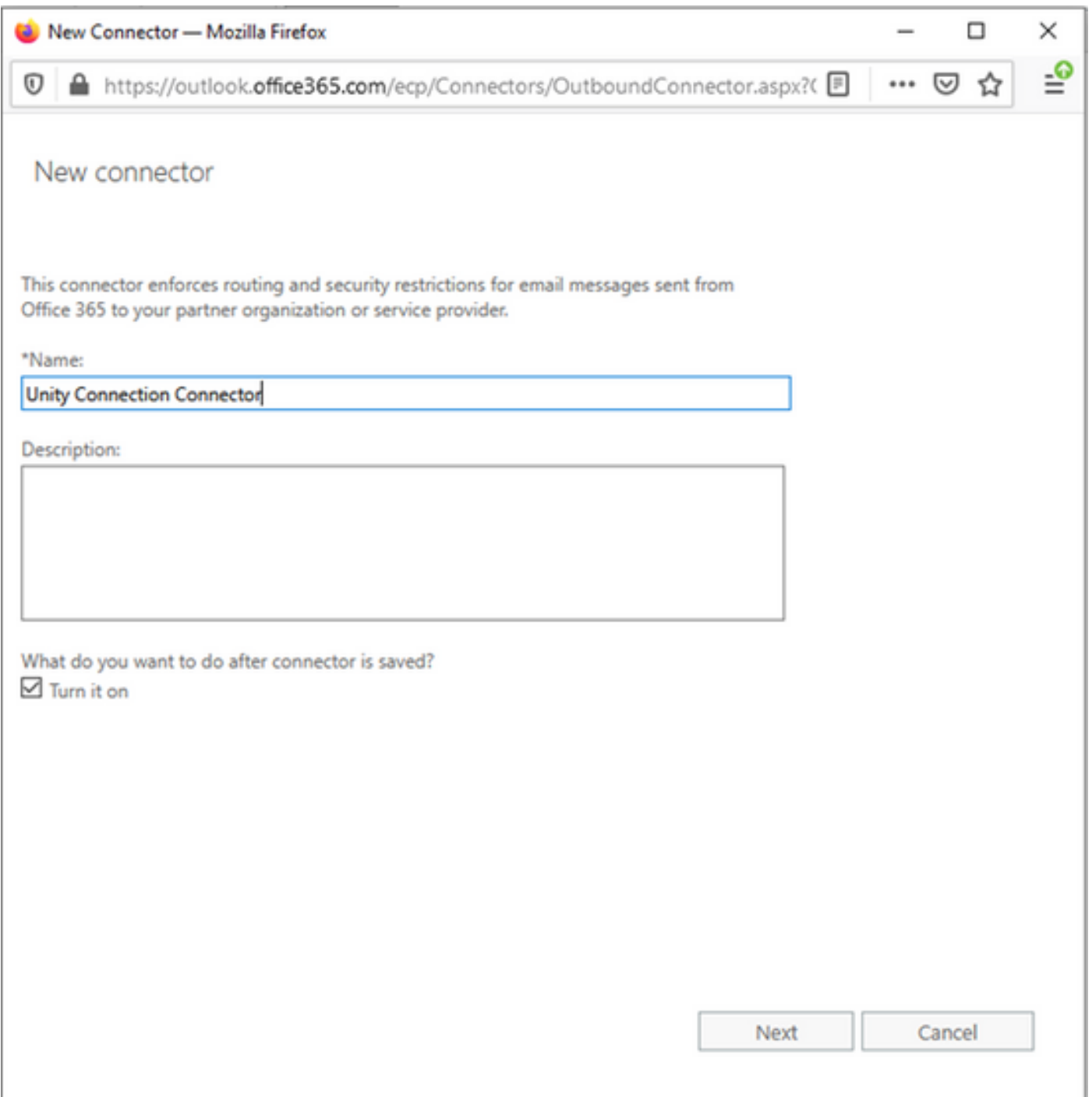

3.4. De connector wordt samen met de vervoersregel gebruikt. Selecteer de eerste optie zoals hier wordt weergegeven.

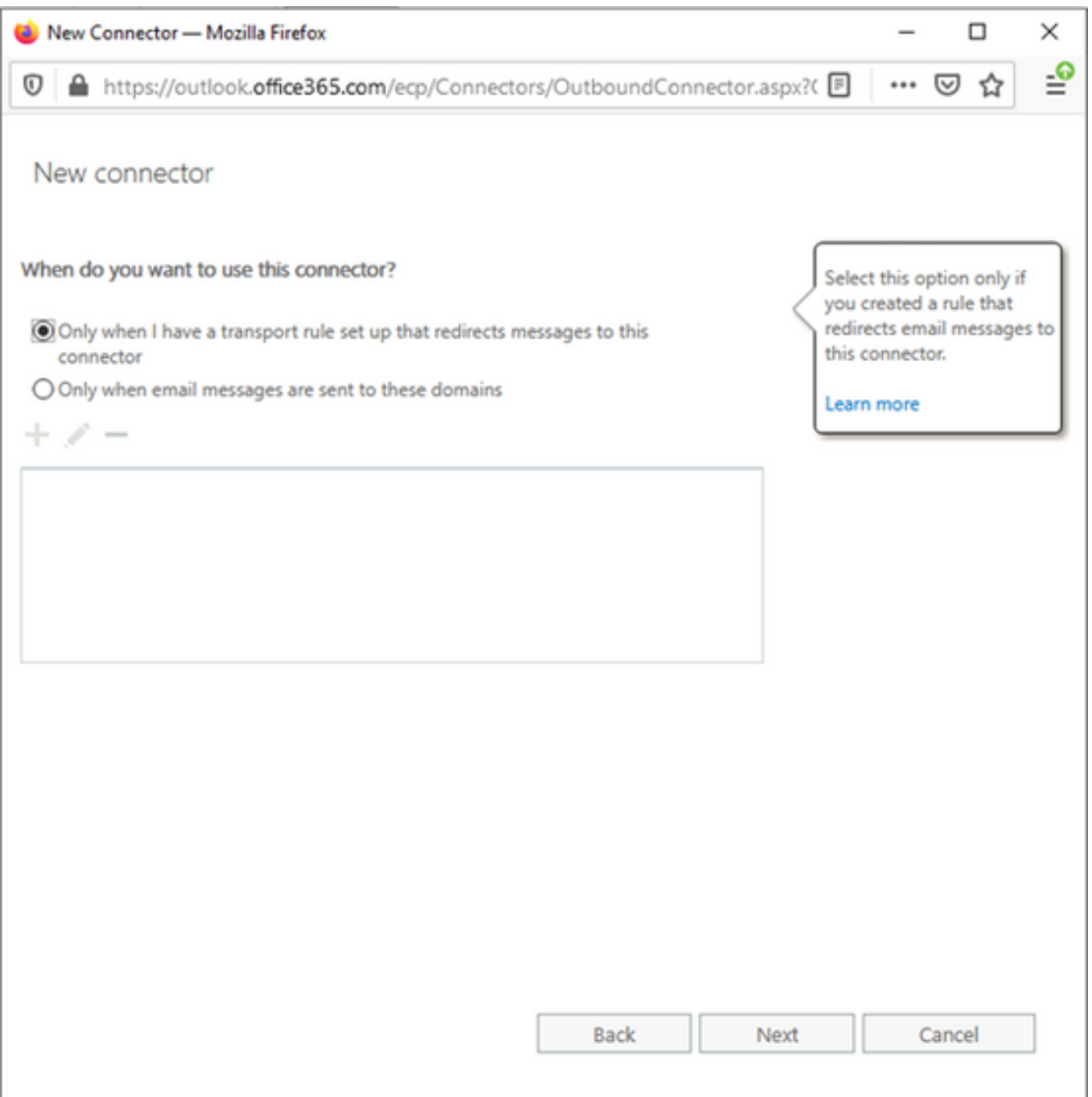

3.5. Klik op Volgende en selecteer het routingpatroon. Aangezien Smart Host wordt gebruikt om met Microsoft Office 365-server naar Unity Connection te communiceren, selecteert u de tweede optie Route-e-mail via deze slimme hosts. Voeg de details van Smart Host toe met het gebruik van de + optie.

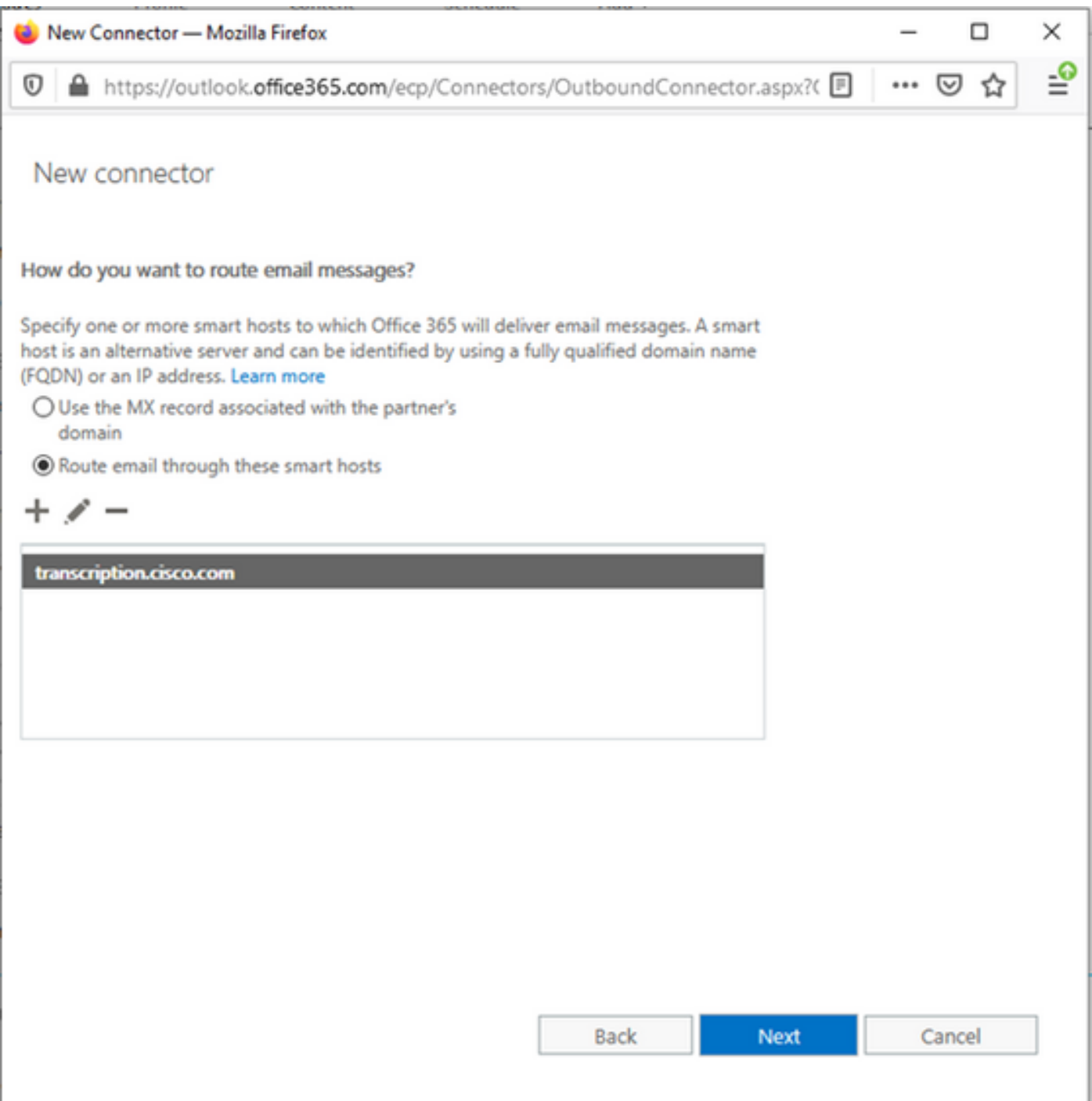

3.6. Voer de vereiste beveiligingsbeperkingen in.

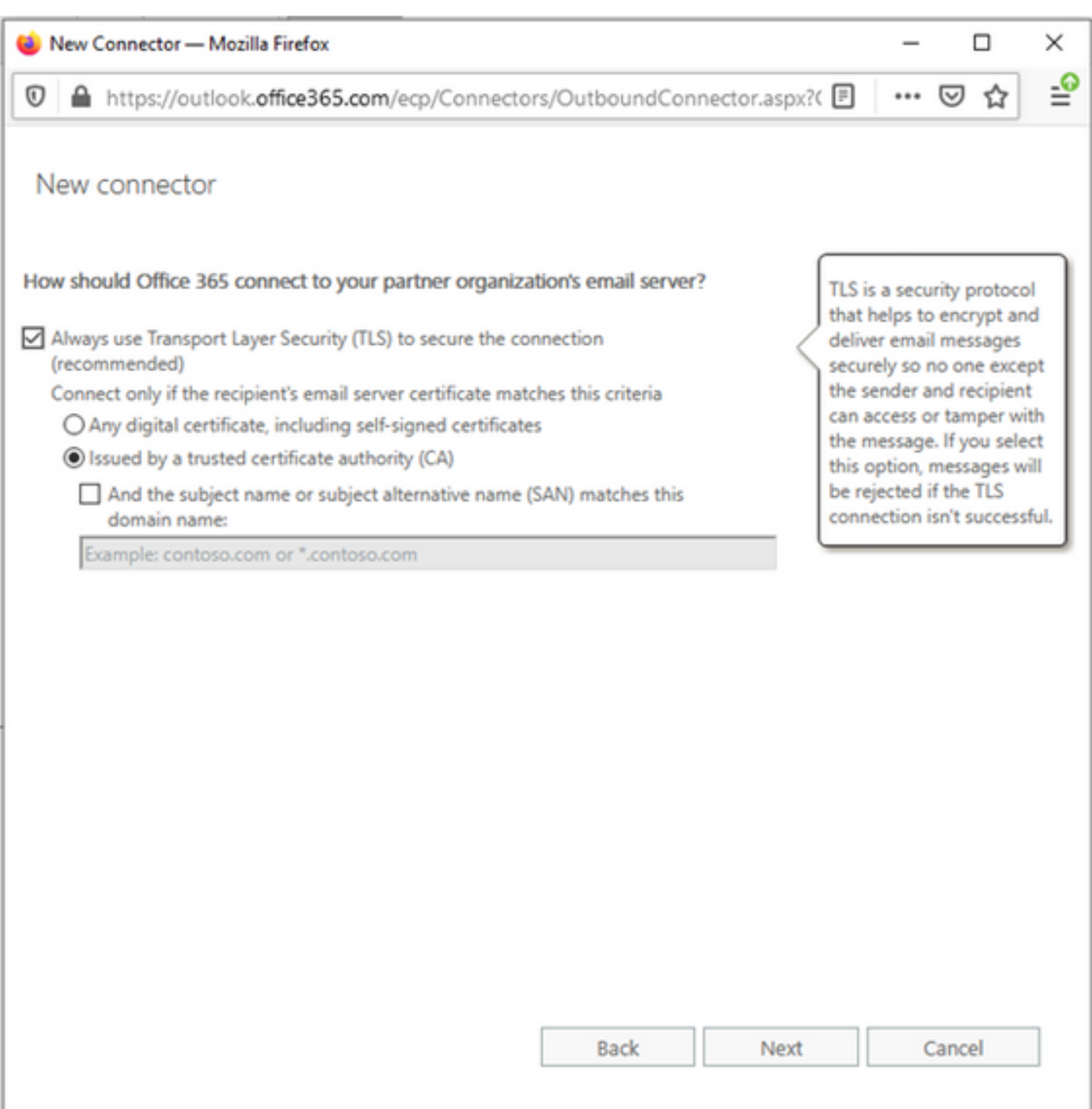

- 3.7. Bevestig uw instellingen en klik op Volgende.
- 3.8. Geef het e-mailadres op voor het geval u het e-mailadres wilt valideren.

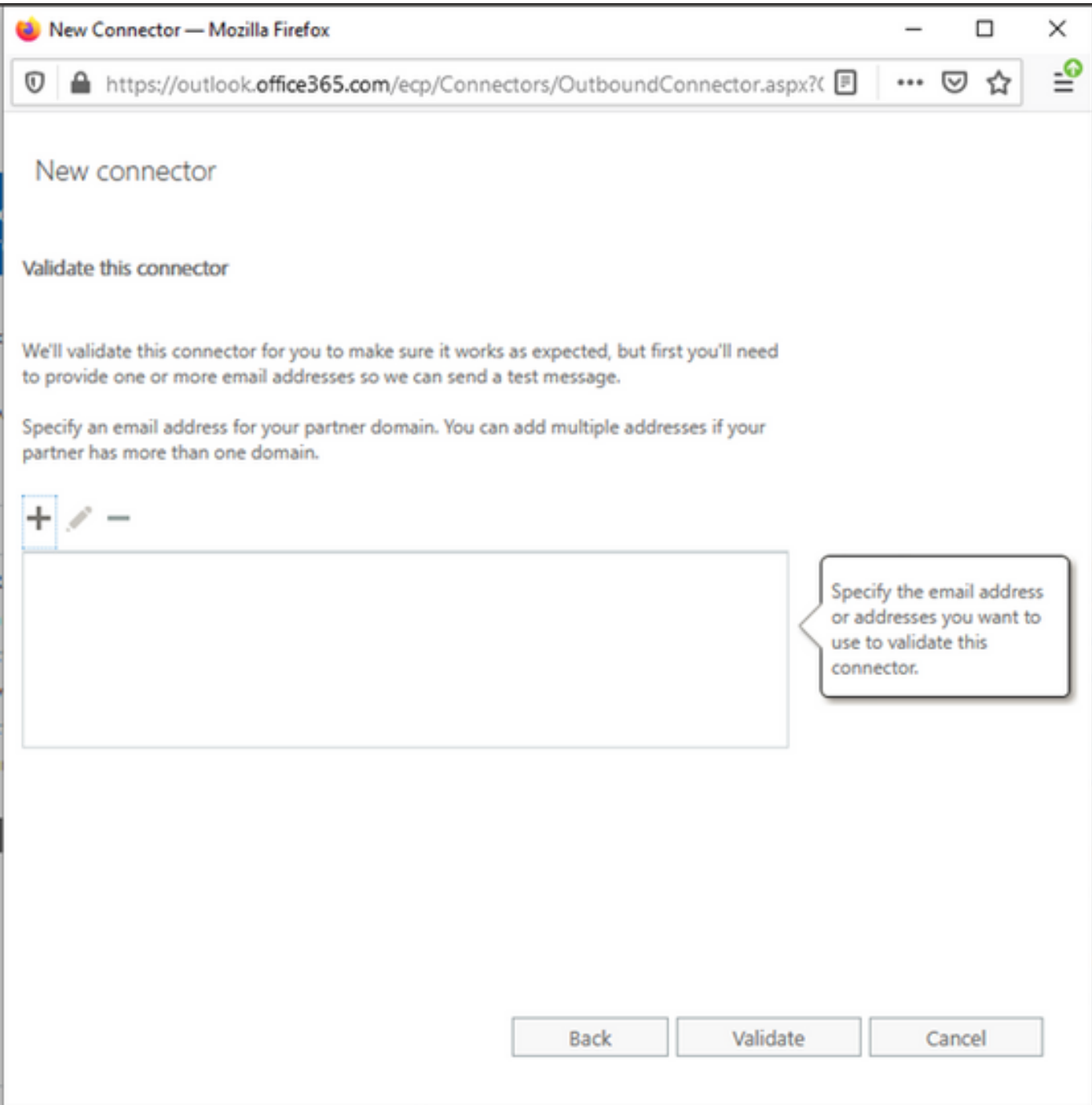

4. Navigeer naar het tabblad Regels. Eén regel maken.

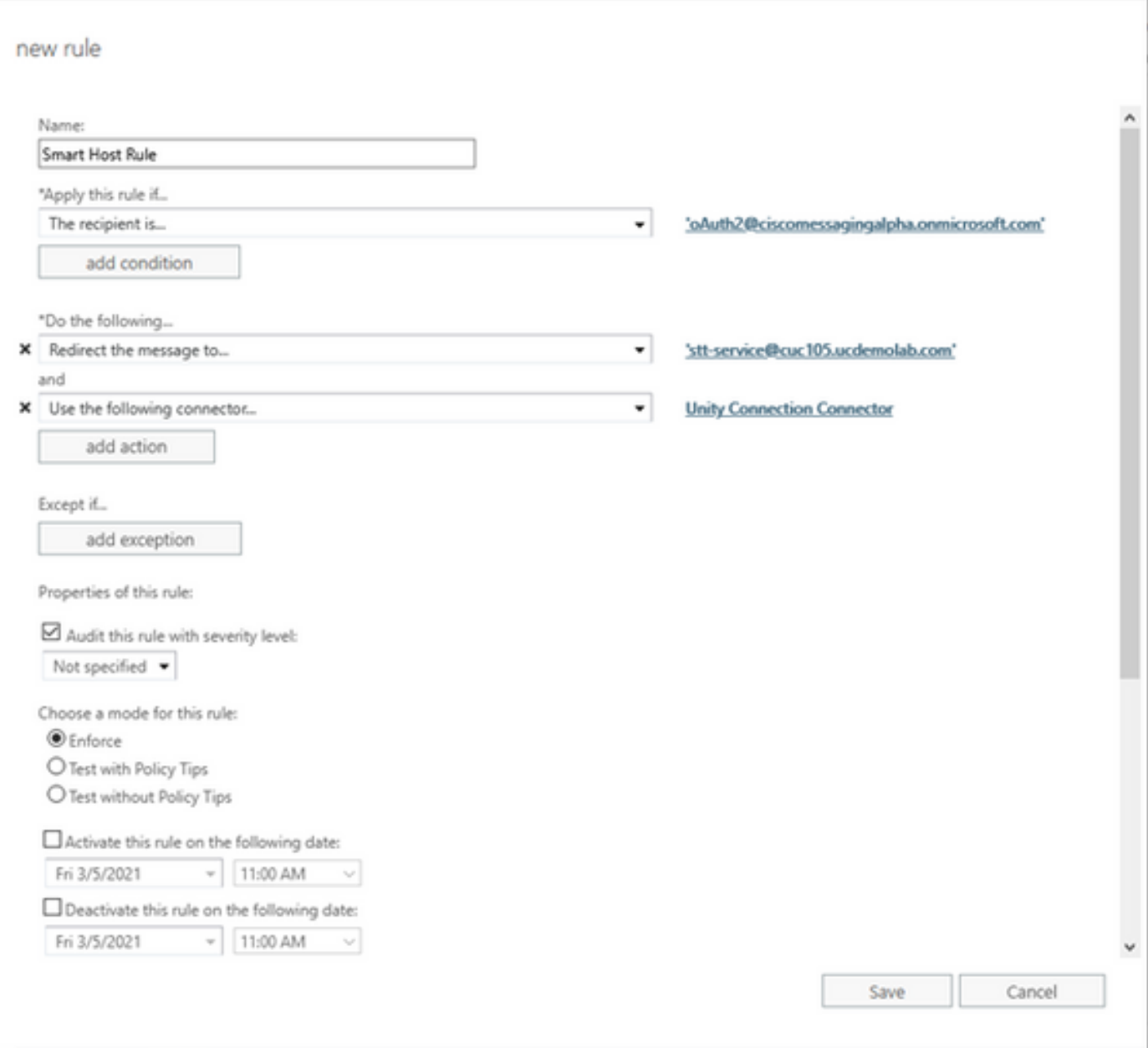

In de regel wordt beschreven in welk scenario wanneer e-mail wordt ontvangen via "oAuth2@ciscomessagingaplha.onmicrosoft.com" postvak, het bericht wordt teruggestuurd naar "STT-service@<unit-verbindingsdomein>" met het gebruik van "Unity Connection-connector".

## Verifiëren

Er is momenteel geen verificatieprocedure beschikbaar voor deze configuratie.

## Problemen oplossen

Er is momenteel geen specifieke troubleshooting-informatie beschikbaar voor deze configuratie.